# **FOCUS スパコンお問い合わせシステム**

# **(OKBIZ.v7)利⽤の⼿引き**

**公益財団法⼈計算科学振興財団 運⽤グループ**

#### **リニューアルに伴う注意点(2021.06.28)**

2015 年から利用していただいております OKBIZ.について Ver.6 のサポート終了に伴い、 2021 年 6 月に Ver.7 へバージョンアップし、リニューアルいたしました。 これに伴い、以下の変更があります。

・URL について 以下に変更となりました。 https://secure.okbiz.okwave.jp/focus-helpdesk/end\_user\_login

・OKBIZ.アカウントについて

IR OKBIZ.と同じ ID 名でアカウントを新規発行いたします。

**アカウント名**︓変更ありません(FOCUS スパコンアカウント ID(uxxxNNNN: x=英字,N=数字)) **パスワード: 旧 OKBIZ.からパスワードは引き継がれません。** 

アカウント発行の際送付されるメールの内容に従い、設定してください。

**メールアドレス: FOCUS スパコン利用登録アドレスが設定済みです。** 

 旧 OKBIZ.では質問した際/回答があった際にメールによる通知を得るためには、 「ユーザ情報」を編集していただく必要がありましたが、新 OKBIZ.では編集の必要はありません。 質問/回答の際 FOCUS スパコン利用登録されているメールアドレスに通知されます。

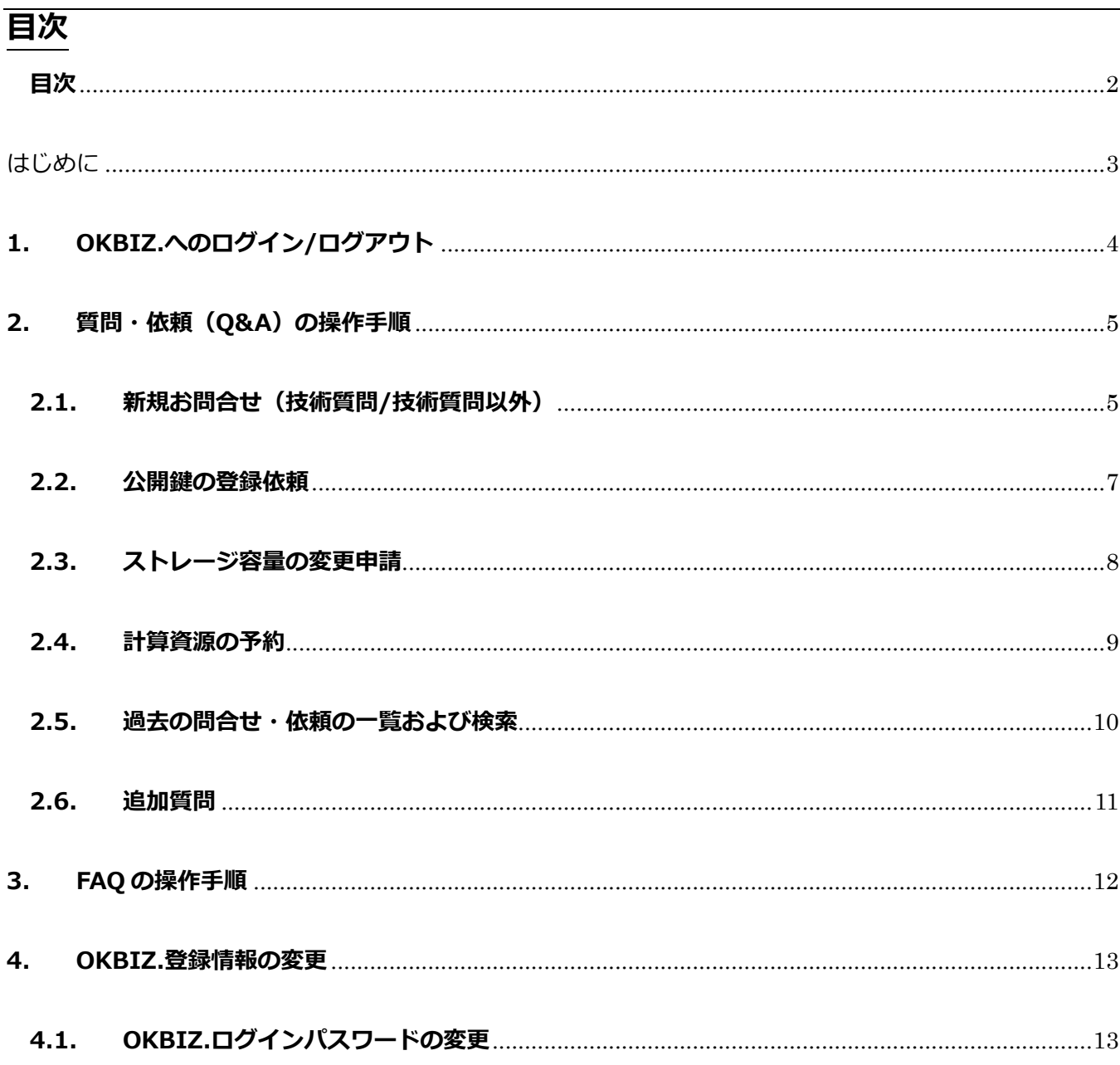

はじめに

# **FOCUS スパコン お問い合わせシステム OKBIZ.とは**

FOCUS スパコンお問い合わせシステムは OKwave 社の製品 OKBIZ. を使って構成しております。

FOCUS スパコンの利用におけるご質問·お問い合わせを当システムで受け付け、管理することで、回答 時間の向上や質問のナレッジ化を⾏います。

また、蓄積されたナレッジ情報を基に「よくある質問」(FAQ 形式)を公開し、利用者自身による問題解 消の⼿助けとなるように整備を進めてまいります。

FOCUS スパコンの利用におけるご質問·お問い合わせがございましたら、当システムよりご依頼をお願 いします。

# **1. OKBIZ.へのログイン/ログアウト**

- (1) Web ブラウザで以下の URL に接続します。 https://secure.okbiz.okwave.jp/focus-helpdesk/end\_user\_login
- (2) ログイン画面にて、アカウント欄とパスワード欄を入力し、[ログイン]ボタンをクリックします。

## 命 FOCUS

FOCUSヘルプデスク ホーム

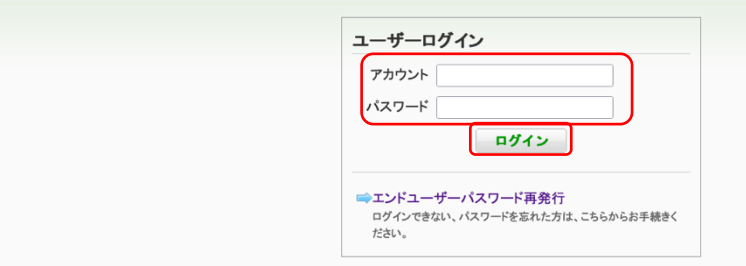

- アカウント アカウント名(「u」+"課題名"+数字 4 桁)
- パスワード OKBIZ.用のパスワード ※初回ログイン時は通知したパスワードを入力してください。 初回ログイン後、画面表示に従い、新規パスワードを設定してください。 パスワードは、英字、数字、記号(@、!、- 等)を各 1 文字以上使った 8 文字以上 20 文字以下の文字列にし、 他⼈が推測できないものを設定しましょう。 **パスワードの⾃⼰管理については徹底願います**。

パスワードを忘れた場合は「ユーザーパスワード再発行」にてユーザにて手続きしてください。

(3) ログインが成功すると、「トップページ」画面が表示されます。

**命 FOCUS** 

- (i) ユーザ ID の表示
- (ii) ⽂字サイズ(変更可)

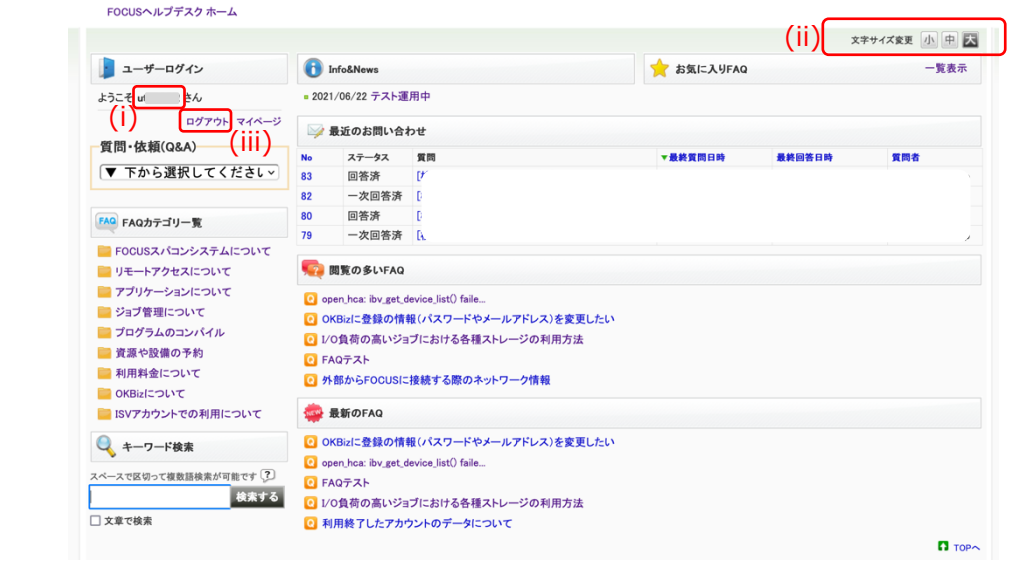

(4) ログアウトする場合は画⾯左上「**ログアウト**」(iii)をクリックします。

#### 2. 質問·依頼 (Q&A) の操作手順

「質問・依頼 (O&A)」には 5 種類のカテゴリーを用意しております。各カテゴリーの入力操作について は、各項を参照してください。

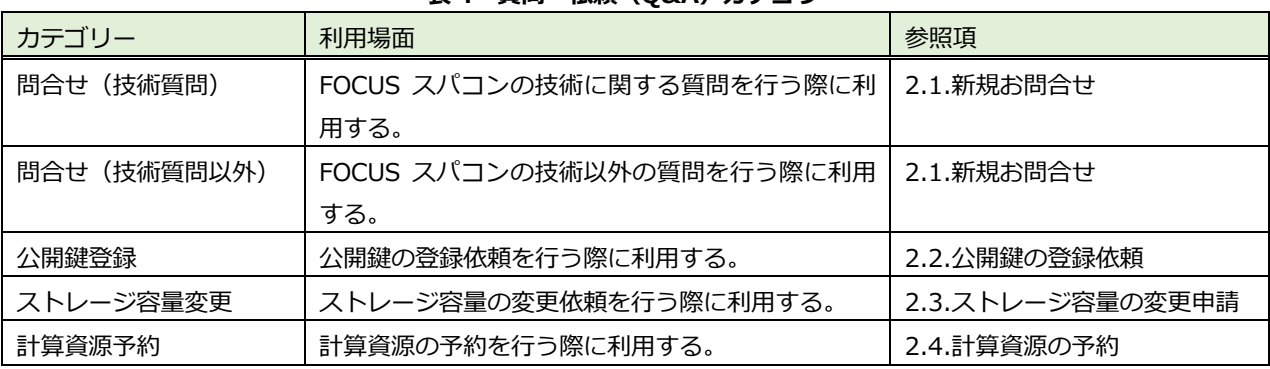

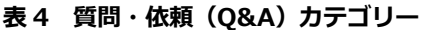

### **2.1. 新規お問合せ(技術質問/技術質問以外)**

(1) 「質問・依頼(Q&A)」プルダウンリストから依頼内容 **「問合せ(技術質問)」**あるいは**「問合せ(技術質問以外)」**を選 択します。

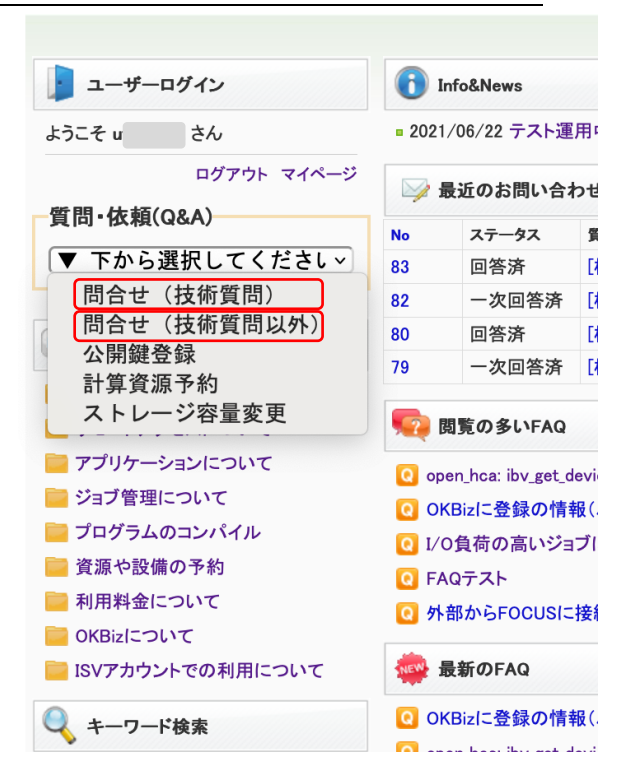

#### (2) 必要事項を入力してください

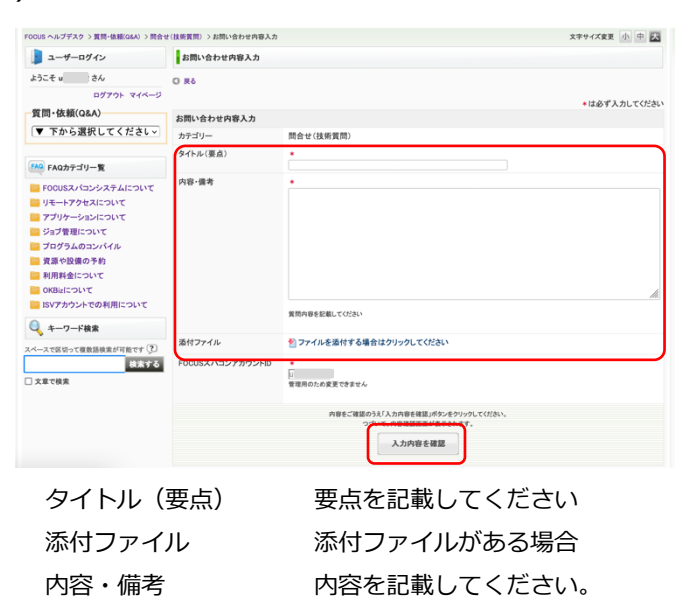

上記入力後、[入力内容を確認] ボタンをクリックします。

FOCUS スパコンアカウントID 変更できません

(3) 入力内容を確認し、[送信する]ボタンをクリックします。

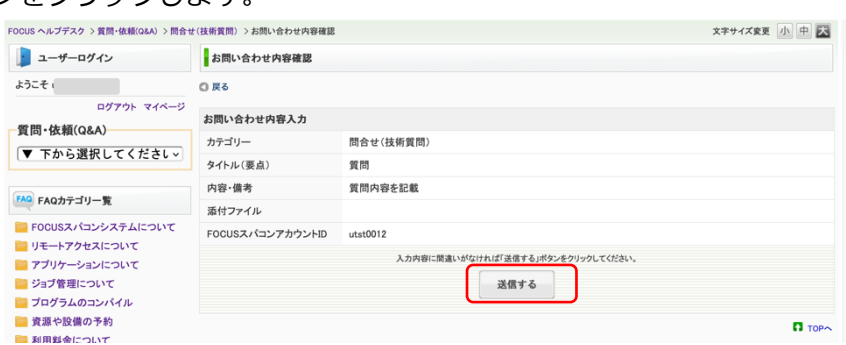

(4) [FAQ トップページへ] ボタンをクリックし、トップページへ戻ります。

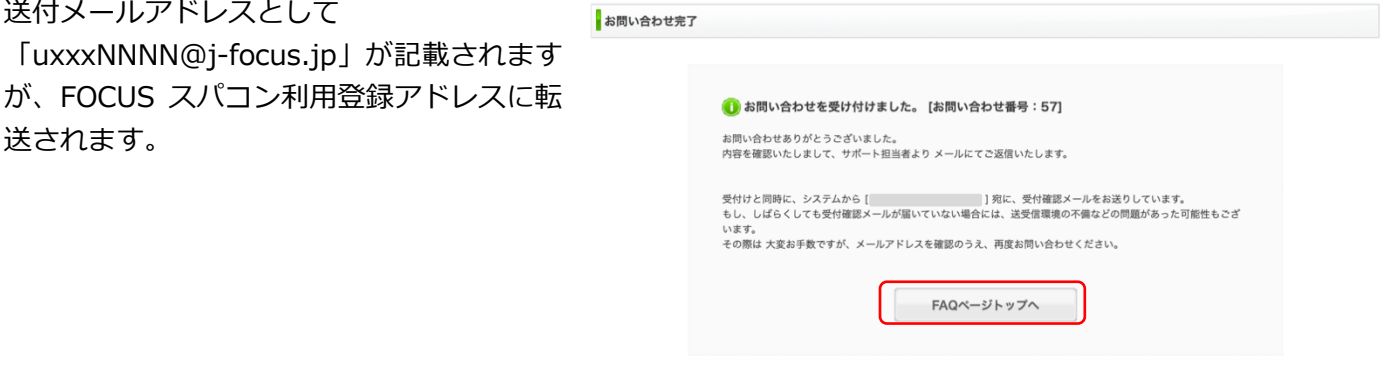

(5) お問い合わせ内容が FOCUS スパコン利⽤登録のメールアドレスに送付されます。 メール回答本⽂内の URL にアクセスすると、質問内容内容をご確認いただけます。

#### **2.2. 公開鍵の登録依頼** (1) 「質問・依頼(Q&A)」プルダウンリストから 依頼内容**「公開鍵登録」**を選択します。 **Communicated** Info&News - ユーザーログイン ■ 2021/06/22 テスト運用! ようこそ u さん ログアウト マイページ ■ 最近のお問い合わせ 質問·依頼(Q&A)-ステータス 鲁 **No** ▼ 下から選択してくださし > 回答済 Γź. 83 問合せ (技術質問) 82 一次回答済 [1 問合せ (技術質問以外) 80 回答済 **Fd** 公開鍵登録 一次回答済  $\mathbb{R}$ 79 計算資源予約 ストレージ容量変更 2 閲覧の多いFAQ ■ アプリケーションについて O open\_hca: ibv\_get\_devi ■ ジョブ管理について C OKBizに登録の情報( フログラムのコンパイル Q I/O負荷の高いジョブ ■資源や設備の予約 C FAQテスト ■ 利用料金について Q 外部からFOCUSに接行 OKBizについて SISVアカウントでの利用について 最新のFAQ Q OKBizに登録の情報( し キーワード検索 **Co** and the state that were started

### (2) 必要事項を入力してください

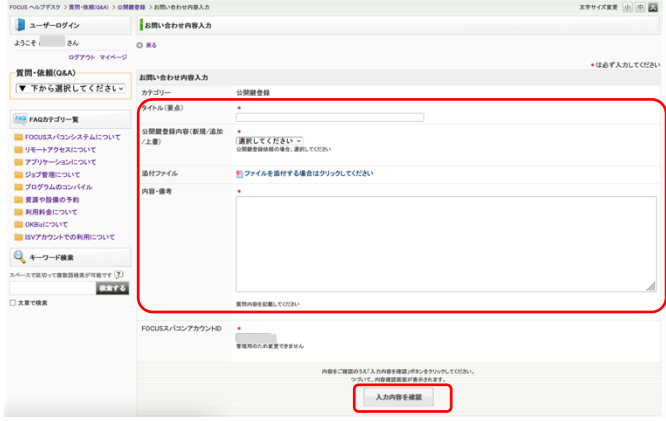

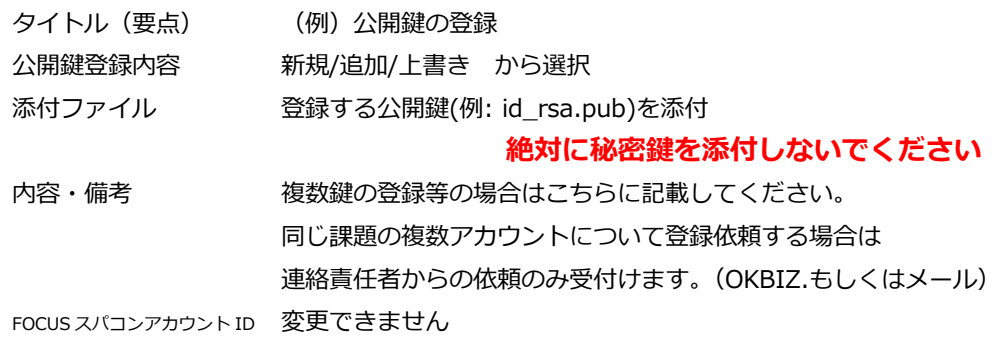

上記入力後、[入力内容を確認]ボタンをクリックします。

- (3) 入力内容を確認し、「送信する]ボタンをクリックします。
- (4) [FAQ トップページへ] ボタンをクリックし、トップページへ戻ります。
- (5) お問い合わせ内容が FOCUS スパコン利⽤登録のメールアドレスに送付されます。 メール回答本⽂内の URL にアクセスすると、質問内容内容をご確認いただけます。

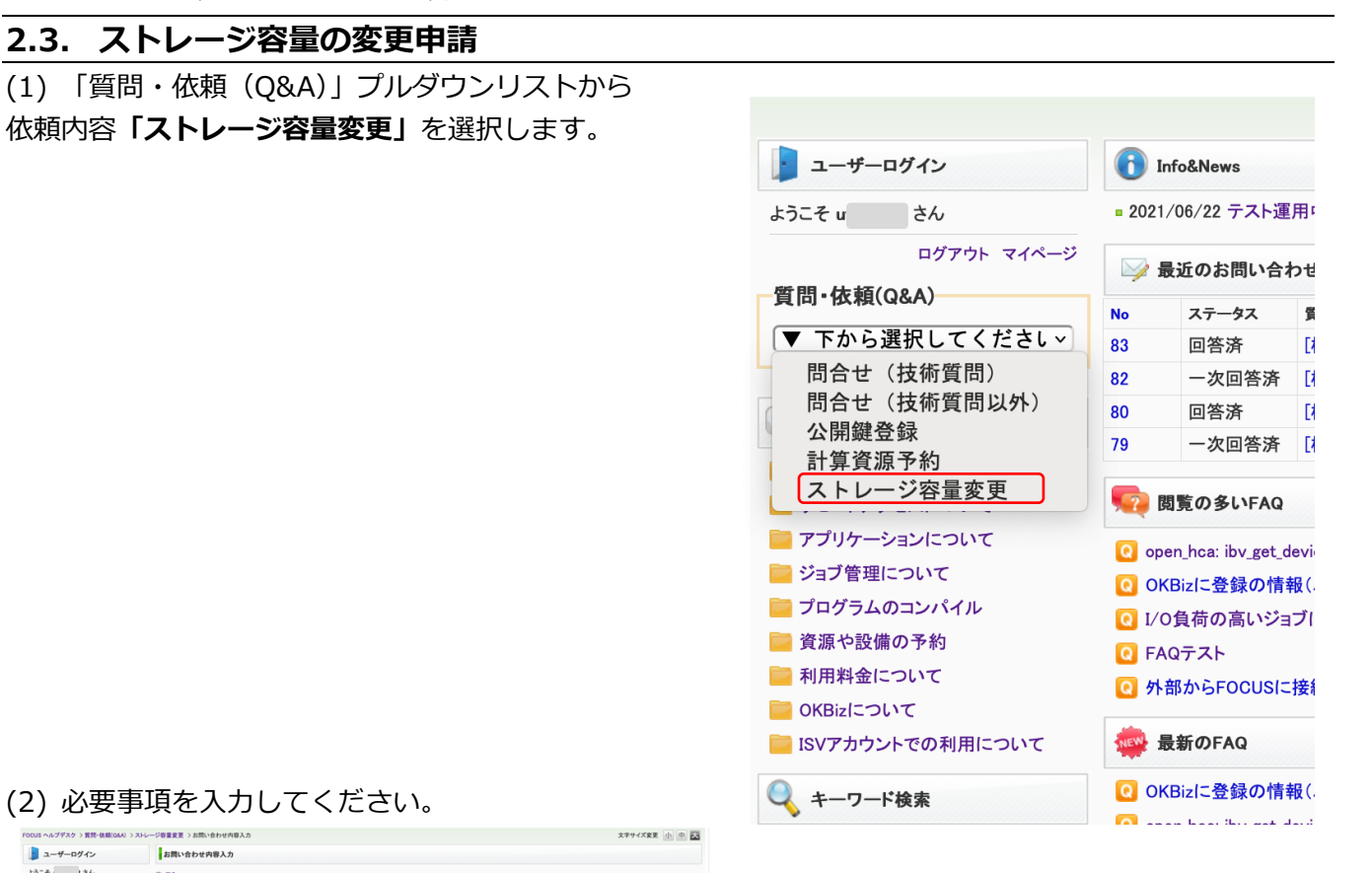

(2) 必要事

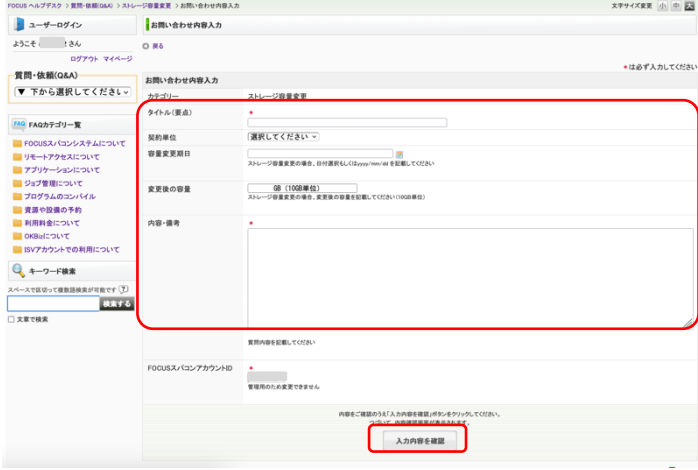

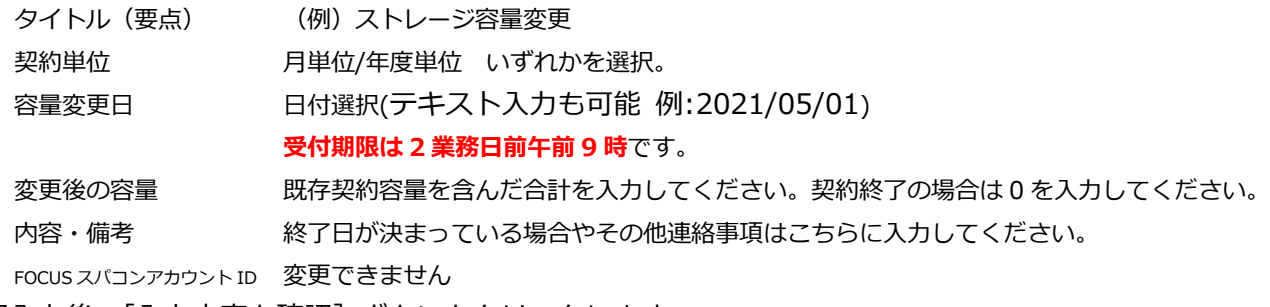

上記入力後、[入力内容を確認] ボタンをクリックします。

- (3) 入力内容を確認し、[送信する]ボタンをクリックします。
- (4) [FAQ トップページへ] ボタンをクリックし、トップページへ戻ります。
- (5) お問い合わせ内容が FOCUS スパコン利⽤登録のメールアドレスに送付されます。 メール回答本⽂内の URL にアクセスすると、質問内容内容をご確認いただけます。

OKBIZ.からの申請受理後、別途担当者から申請ユーザおよび課題連絡責任者にメールにて連絡いたします。 **2.4. 計算資源の予約** FOCUS 利⽤ポータルサイト(https://portal.j-focus.jp 要・SSL-VPN 接続)が**使⽤不可の場合**は、OKBIZ. から受付けます。 以下の⼿順で計算資源を予約の依頼申請をしてください。 - ユーザーログイン **P** Info&News ■ 2021/06/22 テスト運用『 ようこそ u さん (1) 「質問・依頼(Q&A)」プルダウンリストから ログアウト マイページ 依頼内容**「計算資源予約」**を選択します。 ■ 最近のお問い合わせ 質問·依頼(Q&A)- $N<sub>0</sub>$ ステータス 省 ▼ 下から選択してください 83 回答済  $\mathbb{I}^4$ 問合せ (技術質問) 82 一次回答済  $\mathbf{B}^{\dagger}$ 問合せ (技術質問以外) 80 回答済  $[1] % \centering \includegraphics[width=0.45\textwidth]{images/TrDiS/NR-Architecture.png} % \caption{The first two different values of $N$ in the left and right.} \label{TrDiS/NR-Architecture} %$ 公開鍵登録 一次回答済 [1 79 計算資源予約 ストレージ容量変更

フプリケーションについて

■ ジョブ管理について

12 閲覧の多いFAQ

O open\_hca: ibv\_get\_devi

والملا

#### (2) 必要事項を入力してください。

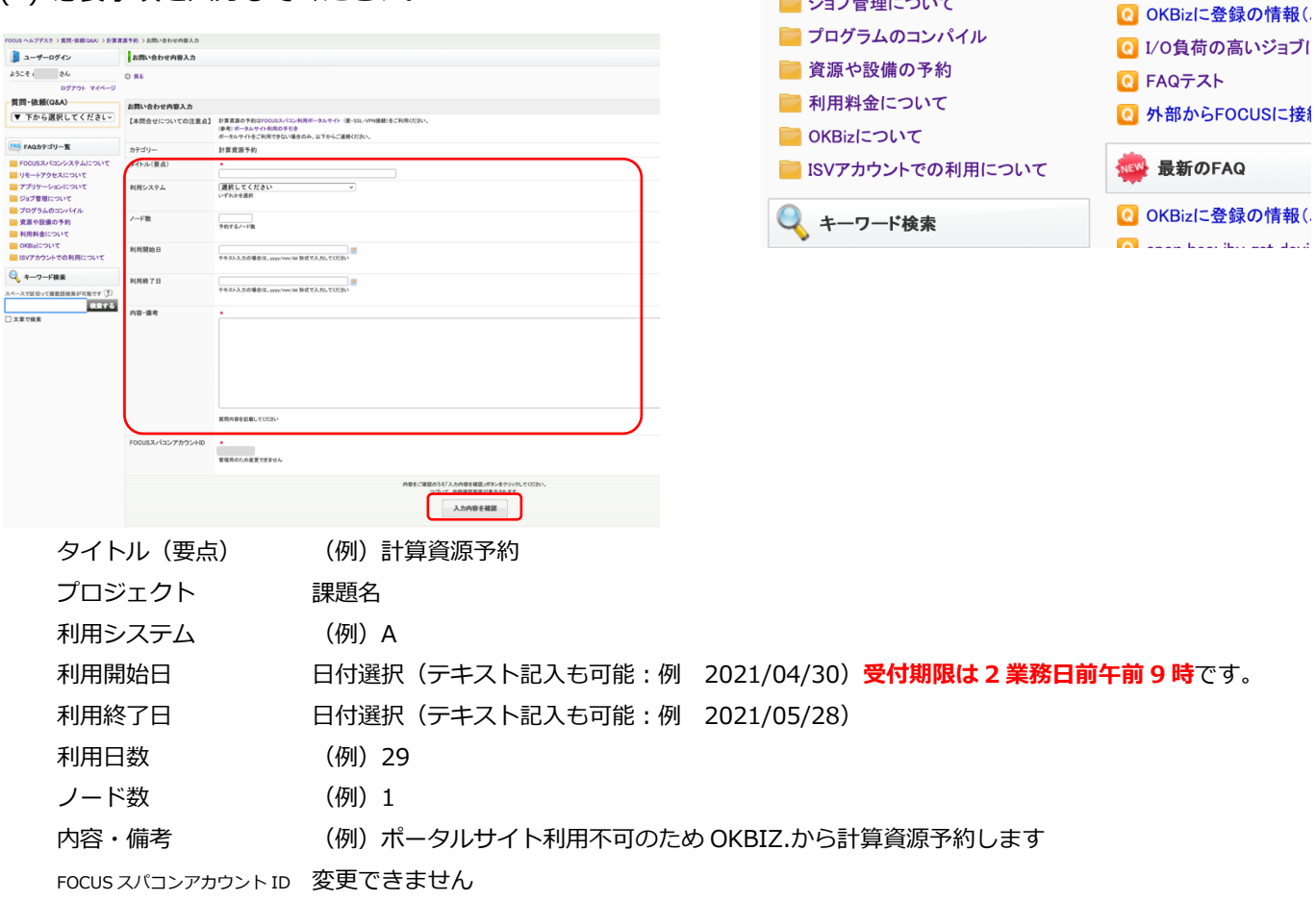

上記入力後、[入力内容を確認]ボタンをクリックします。

- (3) 入力内容を確認し、[送信する] ボタンをクリックします。
- (4) 「FAO トップページへ] ボタンをクリックし、トップページへ戻ります。
- (5) お問い合わせ内容が FOCUS スパコン利⽤登録のメールアドレスに送付されます。 メール回答本⽂内の URL にアクセスすると、質問内容内容をご確認いただけます。

OKBIZ.からの申請受理後、別途担当者から申請ユーザおよび課題連絡責任者にメールにて連絡いたします。

#### **2.5. 過去の問合せ・依頼の⼀覧および検索**

同じ課題内の過去のお問い合わせを閲覧することができます。

トップページには「最近のお問い合わせ」直近5件が表⽰されています。

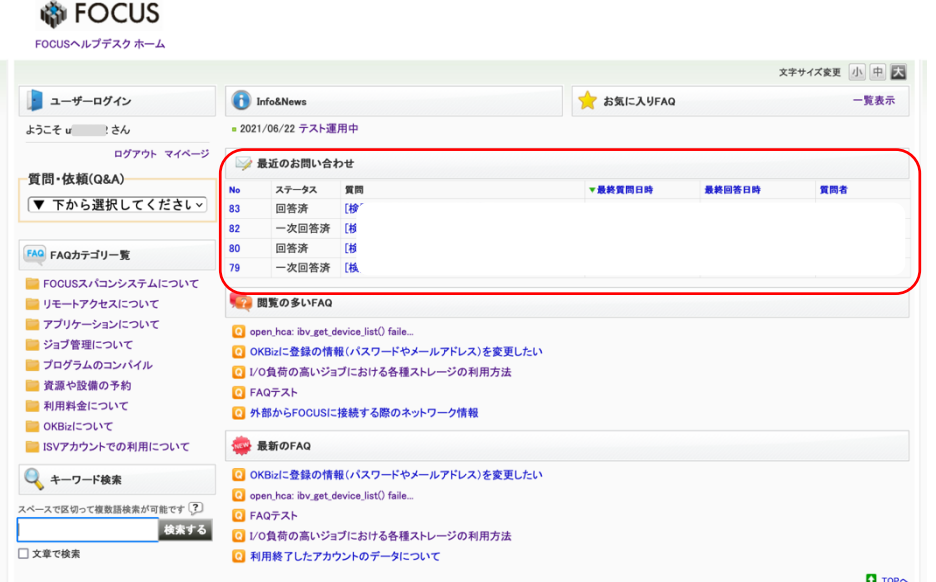

#### **5 件以上の閲覧・検索する場合**

(3) ページ右上の「一覧表示」を

クリックします。

(1) トップページ等各ページの左上に表示されている、 **「マイページ」**をクリックします。

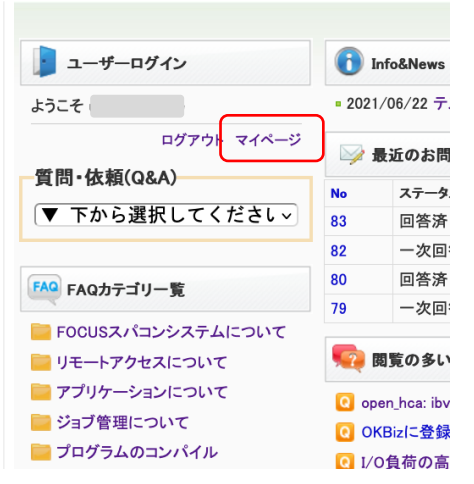

(2) 同じ課題ユーザからお問合わせいただいた項目が「過去のお問い合わせ」(最大 20件)に表示されます。

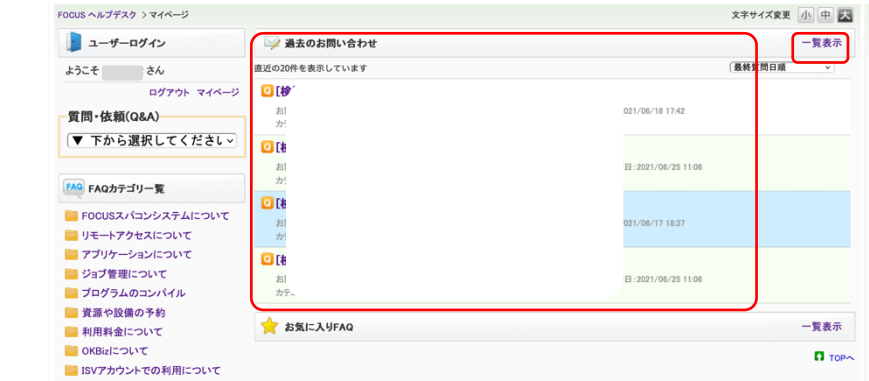

(4)「お問い合わせ⼀覧」が表⽰されます。検索も可能です。 ⽬的の問い合わせ番号をクリックすると、お問い合わせ内容をご覧いただけます。

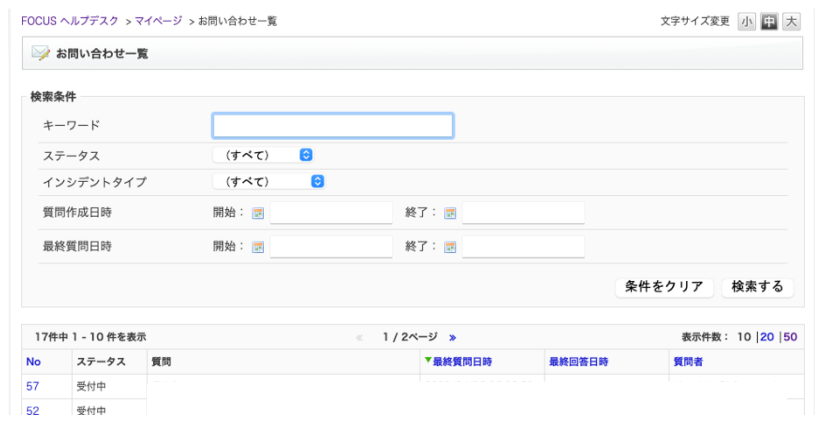

#### **2.6. 追加質問**

⾃分が質問した 過去の 問合せ・依頼 に追加質問ができます。 (同じ課題ユーザの質問は閲覧できますが、追加質問はできません)

(1) 前節 2.5「過去の問合せ・依頼の⼀覧および検索」を参考に 「お問い合わせ一覧」等を表示し、追加質問したい項目をクリックしてください。 (同じ課題の別ユーザが質問した内容は閲覧できますが、追加質問はできません)

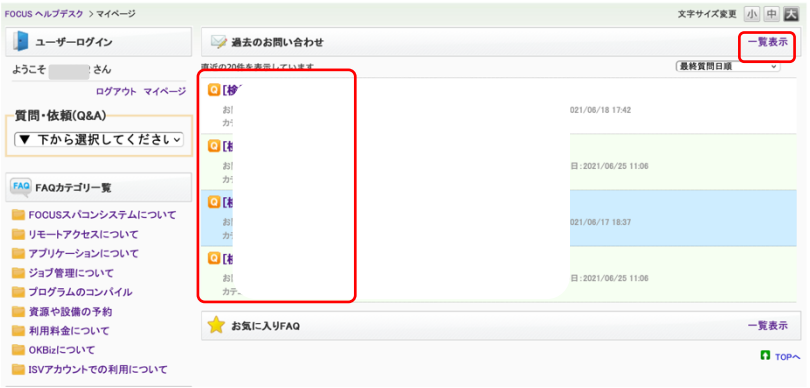

(2)ページ下部の「追加で質問する」 めんこう こうぎょう しょう あんこう あんこう あんこう しょうかい しょうかい

クリックすると追加質問ができます。質問作成時と同様に投稿してください。

(最終回答/質問から 180 ⽇経つと追加質問は受付けられなくなります。その場合は、新規質問を起票し てください)

# **3. FAQ の操作⼿順**

「よくある質問(FAQ)」を掲載しています。 ご質問の前に検索することができます。 トップページ等にある「FAQ カテゴリー一覧」等をご活用ください。

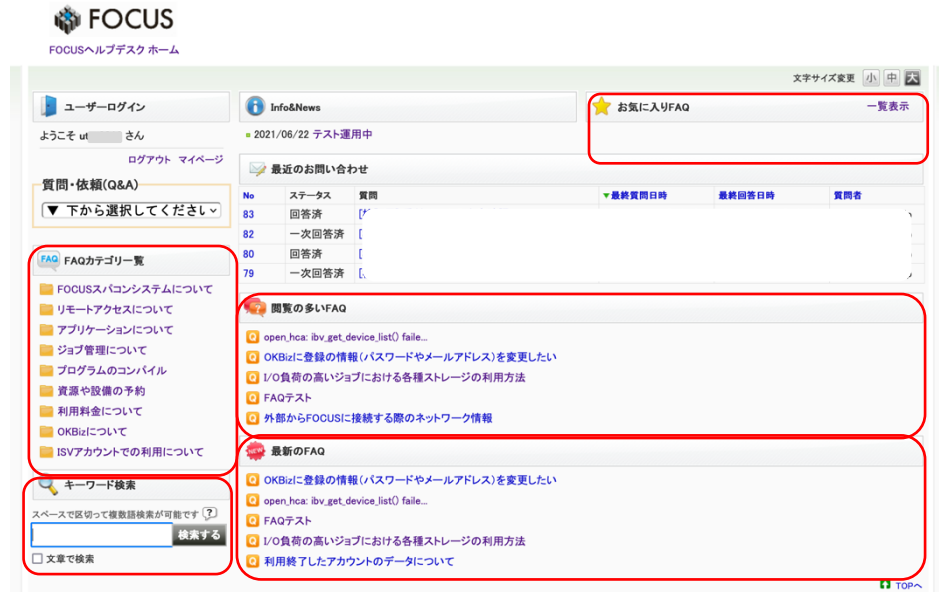

# お気に⼊り FAQ を登録できます。(最⼤ 5 つ) 該当の FAQ ページにて「お気に入り登録」(星マーク)をクリックしてください。

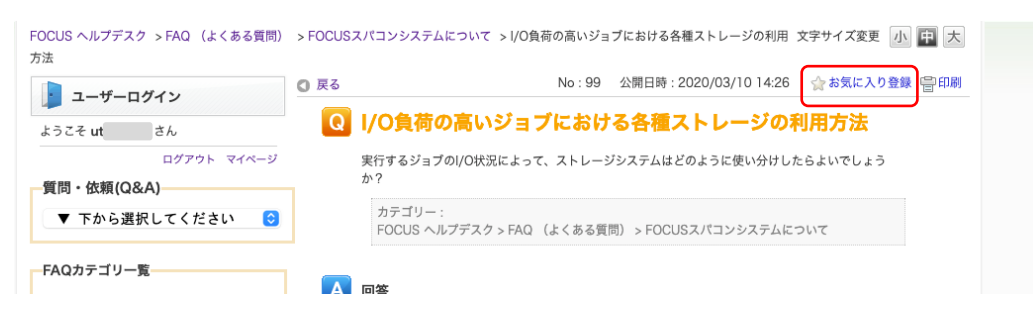

#### **4. OKBIZ.登録情報の変更**

OKBIZ.登録内容を変更することができます。

以下の点、ご注意ください。

- ・**パスワード**︓次節以降参照(FOCUS スパコンのログインパスワードは変更されません)
- **・メールアドレス**:問合せ(技術質問以外)から「変更後のメールアドレス」をご連絡ください (FOCUS スパコン登録のメールアドレスも変更されます)
- ・**OKBIZ.アカウント名**︓変更できません(FOCUS スパコンアカウントと同名を割当ているため)

# **4.1. OKBIZ.ログインパスワードの再設定**

(1)トップページ等各ページの左上に表⽰されている、**「マイページ」**をクリックします。

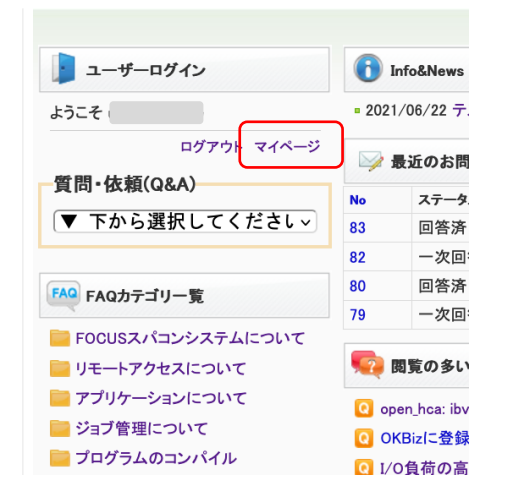

(2)画⾯左下にあります、**「パスワード再設定」**をクリックします。

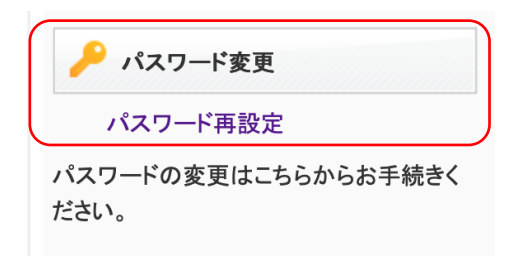

(3)「エンドユーザーパスワード再発行」画面にて [メール送信] をクリックしてください。 (アカウント、メールアドレス欄は入力不要です)

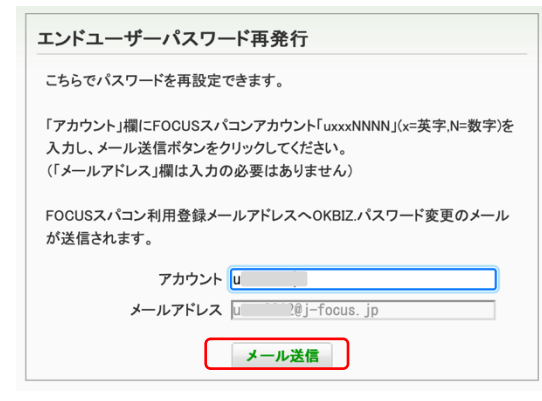

(4)「エンドユーザパスワード再発行」画面 FOCUS スパコン利用登録のアドレスにメールが送られます。 メール本文に記載の URL にアクセスし、 パスワード変更してください

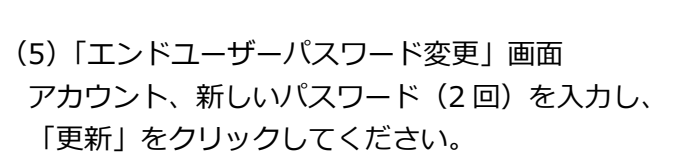

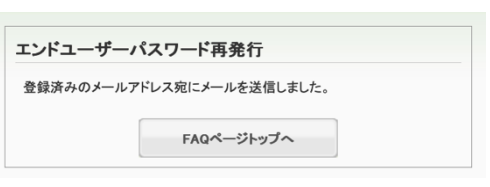

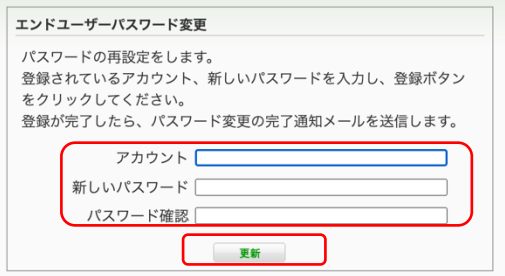

(6) パスワード変更完了のメールが送付されます 以後は新しいパスワードでログインしてください。

# **4.2. [パスワードを失念した場合] OKBIZ.ログインパスワードの再設定**

(1) ログイン画面にて 「エンドユーザパスワード再発行」をクリックします

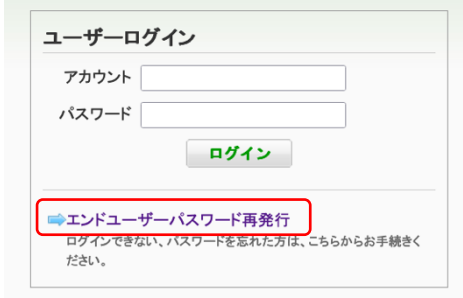

(2)「エンドユーザーパスワード再発⾏」画⾯にて 以下の必要情報を入力し、

 アカウント︓**FOCUS スパコンアカウント ID** (メールアドレス欄は入力不要です)

[メール送信] をクリックしてください。

FOCUS スパコンアカウント ID を失念している場合は 運用グループ unyo@j-focus.or.jp へご連絡ください

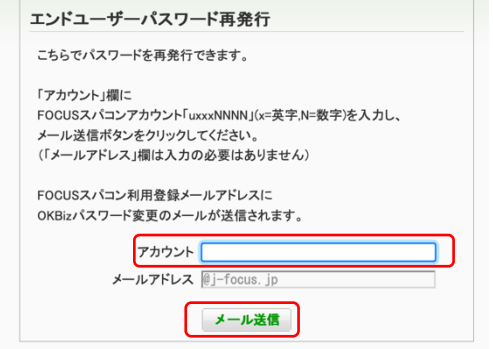

(3)「エンドユーザパスワード再発行」画面 FOCUS スパコン利用登録のアドレスにメールが送られます。 メール本⽂に記載の URL にアクセスし、 パスワード変更してください

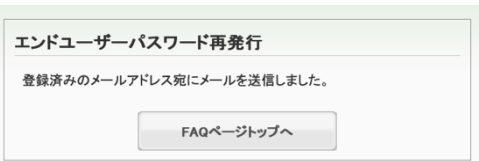

(4)「エンドユーザーパスワード変更」画⾯ アカウント、新しいパスワード(2回)を入力し、 「更新」をクリックしてください。

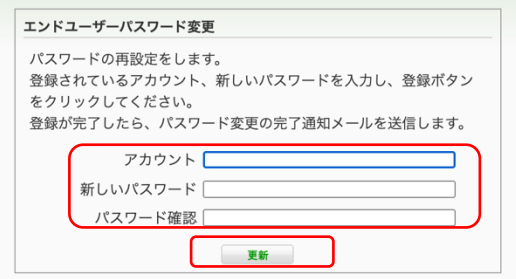

(5) パスワード変更完了のメールが送付されます 以後は新しいパスワードでログインしてください。